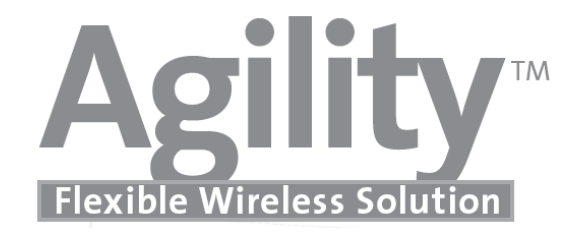

# **คู่มือการใช้งาน**

## **AGILITY4**

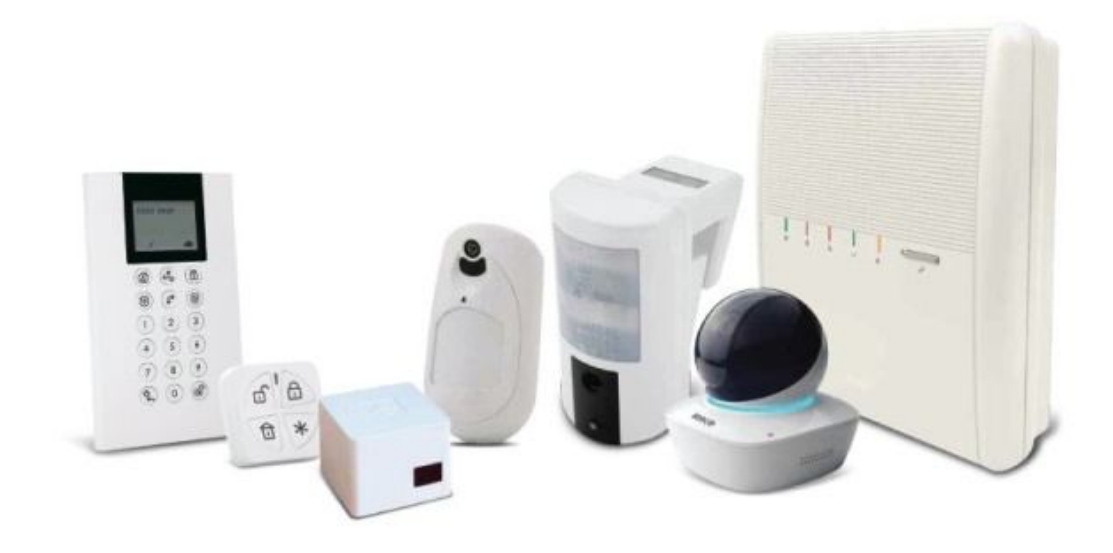

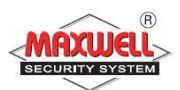

- 1. ไม่ควรปิ ดสวิตซ์ Breaker ไฟฟ้ าภายในบ้าน เพราะจะไม่มีไฟจ่ายเข้ากล่อง ควบคุม ซึ่งเมื่อไฟเลี้ยงจากแบตเตอรี่สำรองหมด กล่องควบคุมจะไม่สามารถ เตือนภัยได้
- ่ 2. ควรเปิดระบบเมื่อท่านไม่อยู่บ้านและเข้านอน เพื่อเตือนภัยเมื่อมีผู้บุกรุก
- 3. ควรปิดประตู-หน้าต่างภายในบ้านทุกบาน รวมถึงบานเกร็ด ก่อนเปิดระบบ
- 4. ควรปิด แอร์ พัดลม หรือ เครื่องดูดอากาศ ในบริเวณที่ติดตั้ง เครื่องตรวจจับ การ ้เคลื่อนไหว ก่อนเปิดระบบ
- 5. หลีกเลี่ยงสัตว์เลี้ยงภายในบริเวณที่ติดตั้งเครื่องตรวจจับการเคลื่อนไหว (Motion Detector or PIR) ยกเว้น การเครื่องตรวจจับที่ไม่จับสัตว์เลี้ยง (for PET)
- 6. หลีกเลี่ยงการใช้เครื่องใช้ไฟฟ้าที่ระบายความร้อน เช่น หม้อหุงข้าว กระติกน้ำ ร้อน ในบริเวณที่ติดตั้งเครื่องตรวจจับการเคลื่อนไหว ขณะเปิดระบบ
- 7. หลีกเลี่ยงฝุ่น ความชื้น จากการตกแต่ง หรือต่อเติมบ้าน
- ่ 8. หลีกเลี่ยงการเปิดฝาอุปกรณ์เครื่องตรวจจับประตูหน้าต่าง หรือ การเคลื่อนไหว ียกเว้นการเปลี่ยนแบตเตอรี่
- 9. ควรตรวจสอบระบบอย่างสม่ำเสมอ คือทุกๆ 3 6 เดือน เพื่อให้แน่ใจว่าระบบ ยังอยู่ในสภาพพร้อมใช้งาน

#### **สารบัญ** หน้า

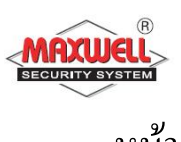

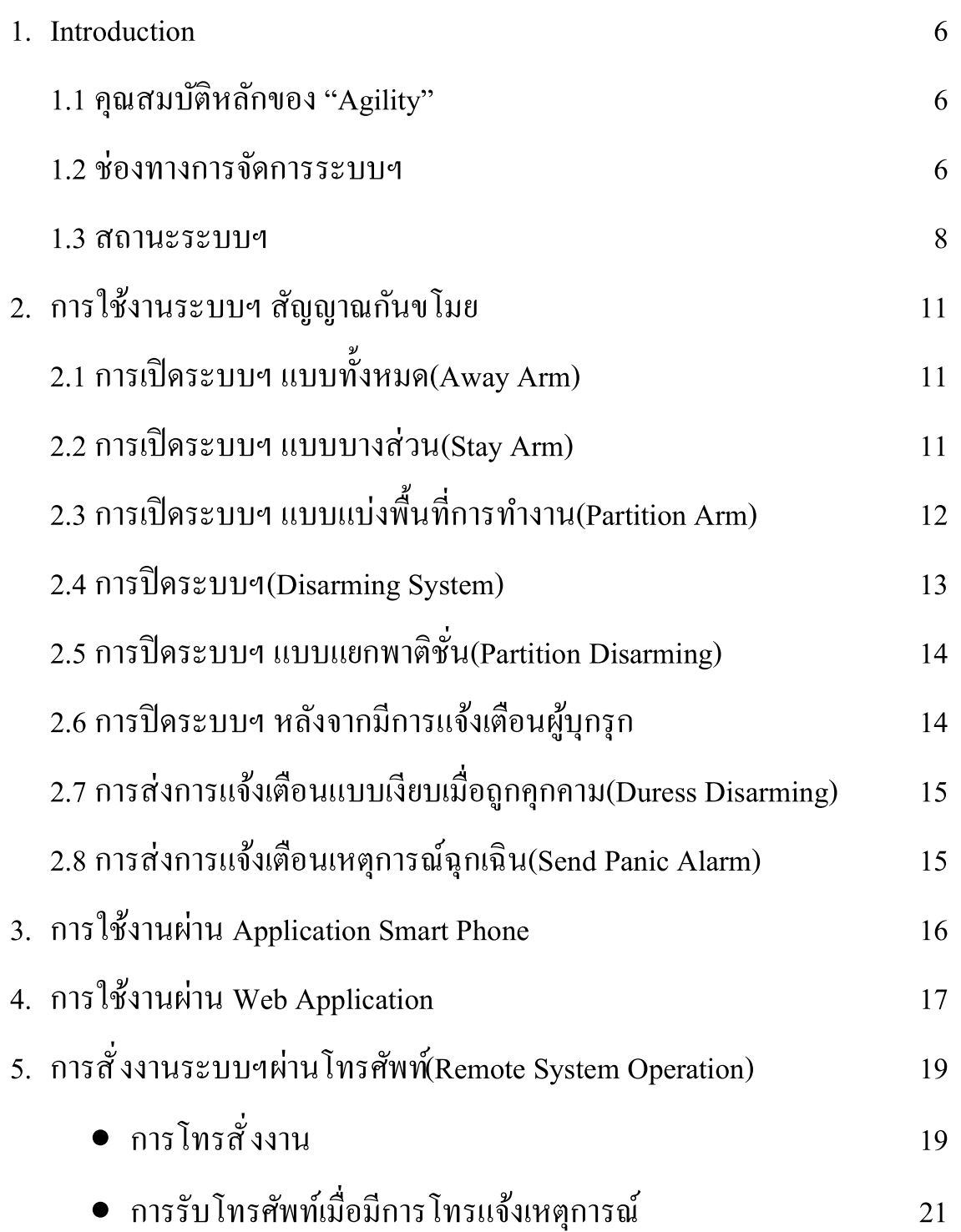

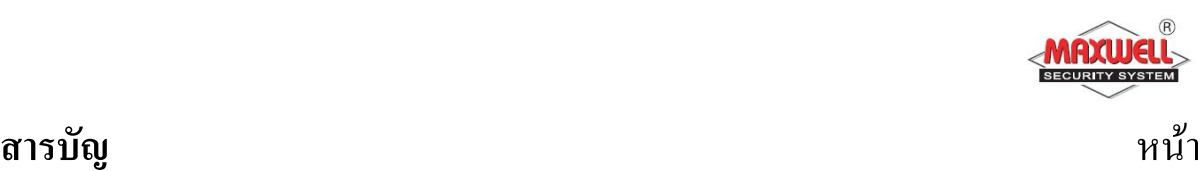

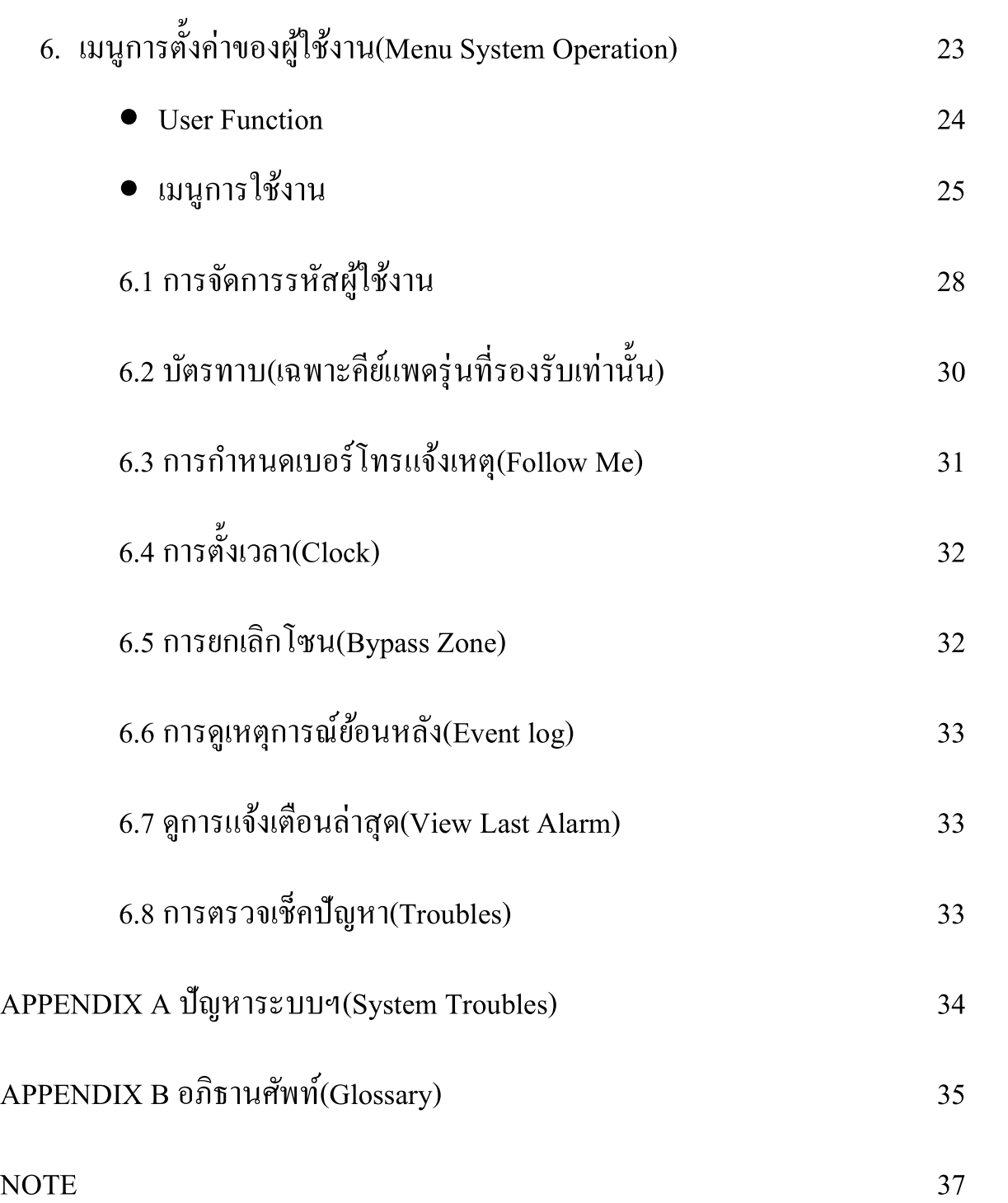

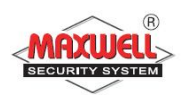

#### **1. Introduction**

ขอแสดงความยินดีที่บ้านท่านได้ติดตั้ง ระบบรักษาความปลอดภัยของบริษัท ี แมกซ์เวลล์ อินทิเกรชั่น จำกัด Agility ถือได้ว่าเป็นระบบกันขโมยที่มีความ ยืดหยุ่นสูง ใด้รับการออกแบบมาโดยเฉพาะเพื่อตอบสนองความหลากหลายของ ึ การรักษาความปลอดภัย สำหรับการใช้งานบ้านที่อยู่อาศัย อาคารพาณิชย์ และ ้องค์กร ฯ Agility ถูกออกแบบมาเพื่อรับรู้ถึงสิ่งผิดปกติเมื่อมีเหตุการณ์บุกรุก ีสถานะของหน้าต่าง ประตู, ห้องโถง, ห้องนอน ตามรูปแบบที่ออกแบบเพื่อ ้ ครอบคลุมพื้นที่ภายในบ้านท่าน และทำการแจ้งเหตุไปยังโทรศัพท์มือถือของท่าน หรือ ส่งอีเมล์ และ การเชื่อมต่อไปยังฐานข้อมูล www.riscocloud.com ท่าน สามารถควบคุมการใช้งานหรือรับรายงานการแจ้งเหตุผ่าน Application irisco) โทรศัพท์มือถือแบบ Smart Phone เช่น Iphone,Ipad หรือ โทรศัพท์ที่รองรับ ระบบปฏิบัติการ Android

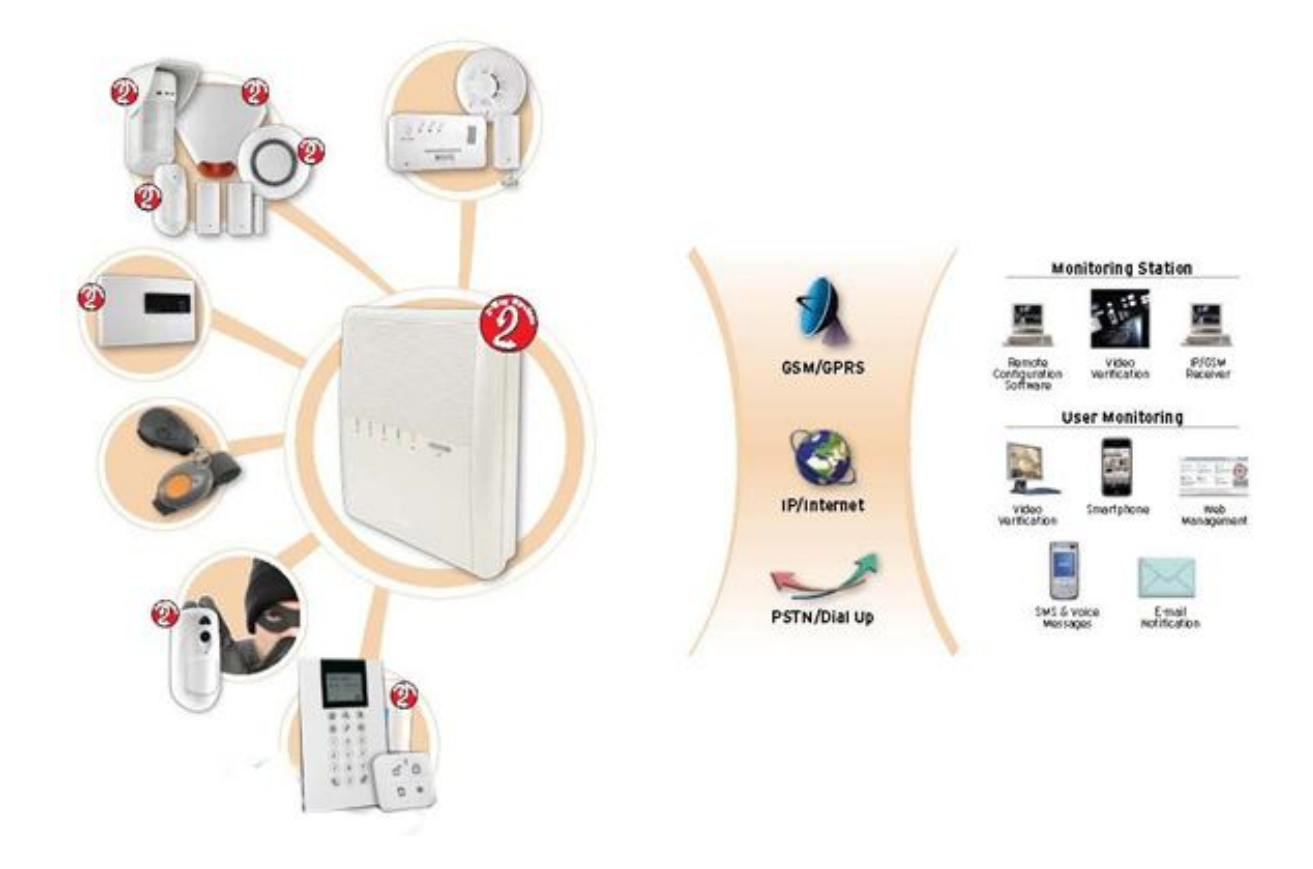

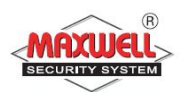

#### **1.1 คุณสมบัติหลักของ "Agility"**

- รองรับเซนเซอร์ไร้สายสูงสุด 32 โซน
- 32 รหัสผู้ใช้งาน และ อีก 1 รหัสผู้ใช้งานหลัก
- แบ่งลําดับสิทธิการใช้งาน ได้ 4 ลําดับ
- แบ่งพื้นที่การทำงานได้ 3 พื้นที่
- รองรับคีย์แพดไร้สายสูงสุด 3 ตัว
- รองรับไซเรนไร้สายสูงสุด 3 ตัว
- รองรับรีโมทคอนโทรล 8 ตัว
- บันทึกเหตุการณ์ย้อนหลังได้ 250 เหตุการณ์
- กําหนดเบอร์โทรแจ้งเตือนได้สูงสุดถึง 16 เบอร์
- รองรับ เอ้าพุตไร้สาย

#### **1.2 ช่องทางการจัดการระบบ**

้ระบบสามารถควบคุมการใช้งานได้หลากหลายช่องทาง ในรูปแบบการสื่อสาร แบบ สองทาง เมื่อมีการส่งคำสั่งการใช้งานไปยังกล่องควบคุม จะมีการส่งสถานะ ้ระบบการทำงานตอบกลับมา เพื่อยืนยันการส่งข้อมูล โดยสามารถควบคุมการ ทำงานผ่านอุปกรณ์ดังต่อไปนี้

> รีโมทคอนโทรลแบบสองทาง (2 Way 8 Button Remote Control)

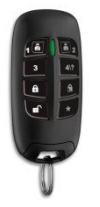

- เปิดระบบ/ปิดระบบ/ฉุกเฉิน/เอ้าพุต(ปุ่มสั่งงานพื้นฐาน)
- สามารถรับสถานะ การทํางานจากกล่องควบคุมทาง ไฟ

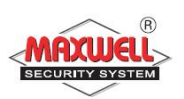

 $LED$  และ เสียงBuzzer (Beeb Beeb)เพื่อเช็คว่าคำสั่งที่ ้ส่งไปกล่องควบคุมได้รับและทำงานตามคำสั่งที่ส่งไป หรือไม่

● สามารถตั้งรหัสผ่าน PIN code เพื่อความปลอดภัยสูงสุด

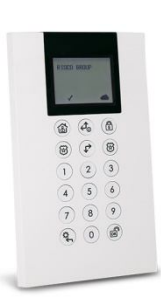

คียร์แพดไร้สายแบบสองทาง (Panda Keypad) ี สามารถควบคุมการทำงาน และการตั้งค่าโปรแกรมตามความ ้ต้องการผู้ใช้งานทั้งหมด และมีรูปแบบการสื่อสารแบบสอง ทางโดยกล่องควบคุมจะส่งสถานะการทำงานเมื่อมีการสั่งงาน ผ่านคีย์แพด

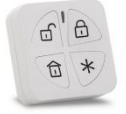

รีโมทคอนโทรล(Panda Key fob) ใช้สําหรับ เปิ ดระบบ/ปิ ดระบบ/เช็คสถานะ/ฉุกเฉิน/เอ้าพุต(ปุ่ ม สั่งงานพื้นฐาน)

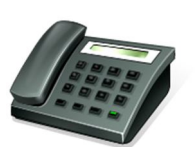

โทรสั่งงานระบบ(Remote Phone Operation) ใช้สำหรับโทรสั่งงานระบบ มีระบบตอบรับ และแนะนำการใช้ งานแต่ละคำสั่ง เช่น เปิดระบบ/ปิดระบบ/ยกเลิกโซน/ สั่งงานเอ้าพุต/เปลี่ยนเบอร์โทร/ฟังและพูด/บันทึกเสียง

รองรับการสั่งงานผ่านเว็ปไซด์(Web Browser) สามารถสั่งงานผ่านเว็ปไซด์ <u>www.riscocloud.com</u>

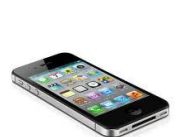

รองรับการสั่งงานผ่าน Application Iphone/Ipad/Android สามารถลงโปรแกรม "irisco" Iphone หรือ Ipad ผ่าน App Store หรือมือถือที่รองรับระบบ Android

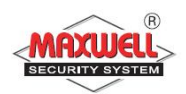

#### **1.3 สถานะระบบฯ(Status Indications)**

**1.3.1 LED Indications** บนกล่องควบคุมจะมีไฟ LED แสดงสถานะการทํางาน ของระบบ มีคำอธิบายดังต่อไปนี้

Power LED<sup>t</sup>

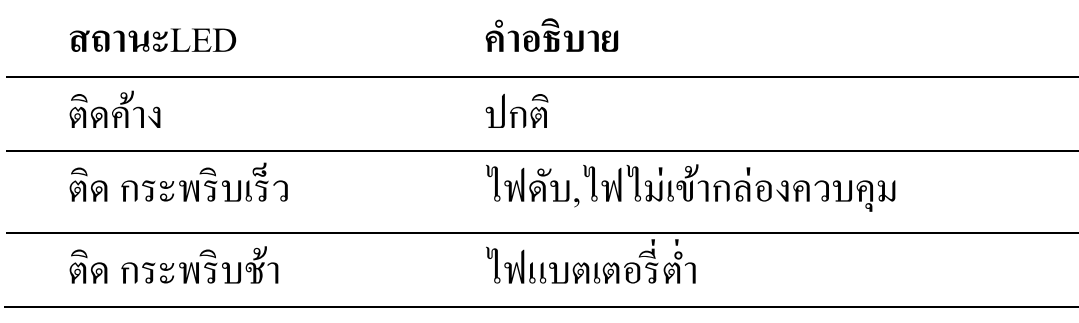

Arm/Alarm LED  $\hat{\mathbf{a}}$  (Red)

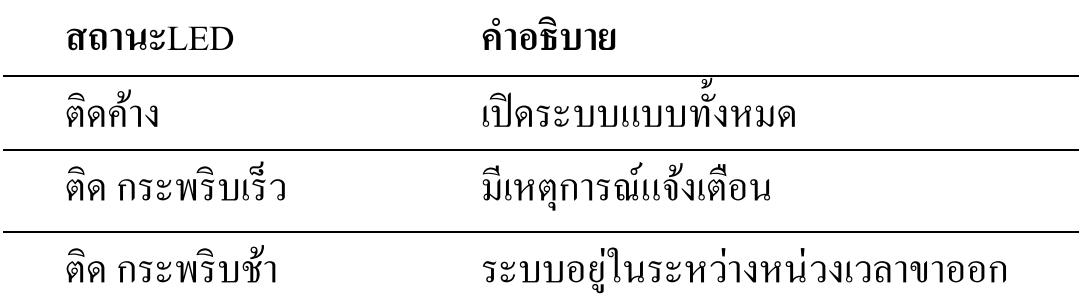

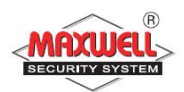

#### Stay LED **A**

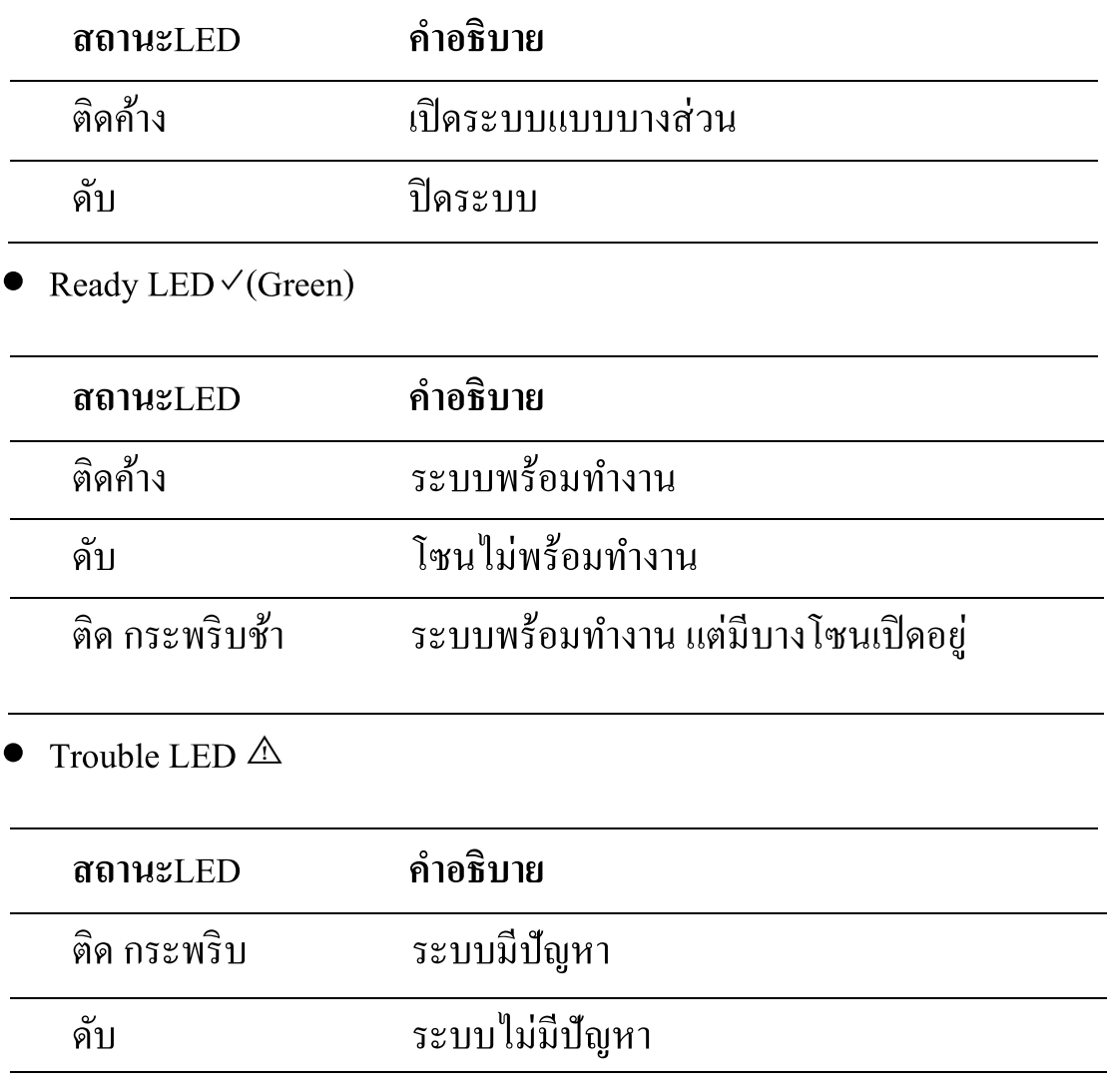

## หมายเหตุ : <sup>ๆ</sup>ฟLEDทุกควกกระพริบพร้อมกันช้าๆ แสดงว่ามีการเข้าโหมดติดตั้ง ระบบ

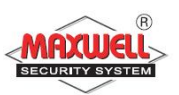

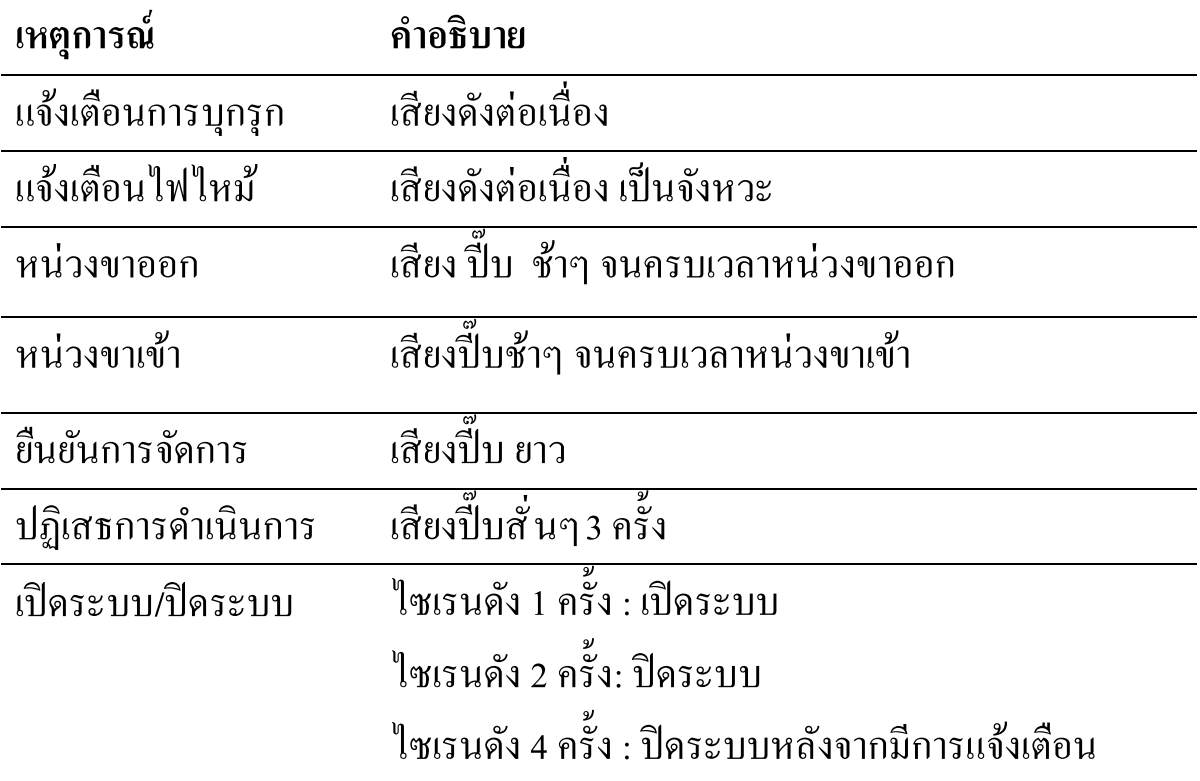

## 1.3.2 **Sound Indications** ระบบจะแจ้งเตือนทางเสียงเมื่อมีเหตุการณ์เกิดขึ้น

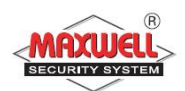

## **2 การใช้งานระบบสัญญาณกันขโมย**

### **2.1 การเปิ ดระบบฯแบบทัÊงหมด(Away Arm)**

ผู้ใช้งานจะเปิดระบบแบบเปิดทั้งหมด เมื่อต้องการออกนอกบ้าน และภายใน ้บ้านไม่มีคนอยู่ ผู้ใช้งานต้องปิดประตูหน้าต่างทั้งหมด ก่อนทำงานเปิดระบบ หลังจาก เปิดระบบ ระบบจะทำการหน่วงเวลาย้อนหลัง(กรณีใช้คีย์แพดในการเปิดระบบ) เพื่อให้ผู้ใช้งานเดินออกจากตัวบ้าน เมื่อสิ้นสุดเวลาหน่วง ระบบจะพร้อมในการ ตรวจจับและทำการแจ้งเหตุฯเมื่อมีผู้บุกรุก

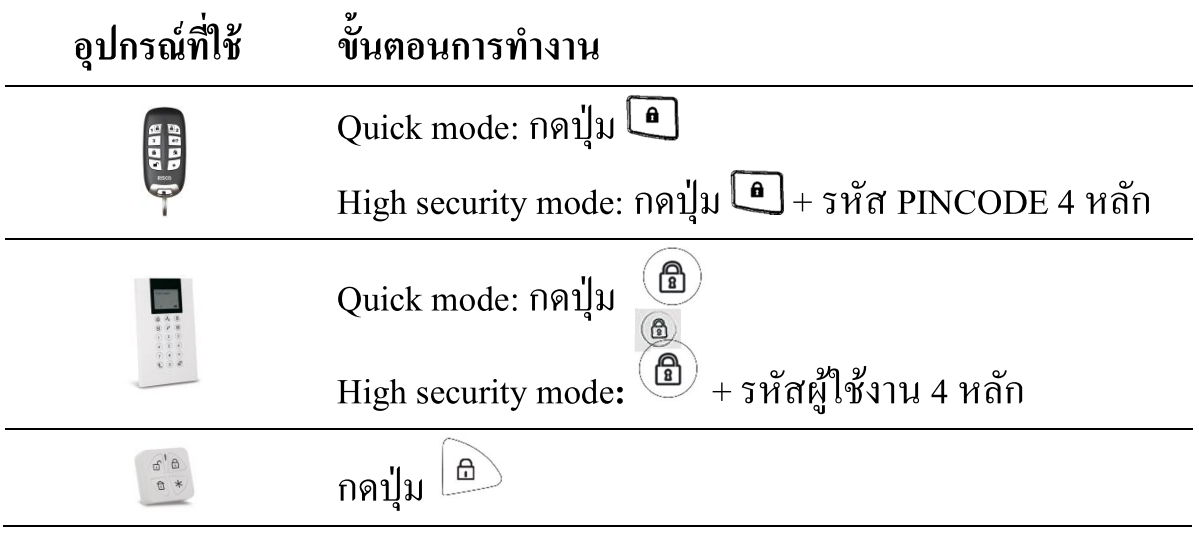

#### **2.2 การเปิ ดระบบฯแบบบางส่วน(Stay Arm)**

ึ การเปิดระบบแบบบางส่วน ในกรณีที่ต้องการยกเลิกโซนอัตโนมัติ สามารถทำการเปิด ระบบแบบบางส่วนเพืÉอยกเลิกโซนเพืÉอสามารถใช้ชีวิตประจําวันภายในบ้านเฉพาะ ้บางพื้นที่(การตั้งค่าโซนทำโดยผู้ติดตั้งระบบ) ตัวอย่างเช่น อุปกรณ์ตรวจจับความ เคลืÉอนไหวในห้องนอน

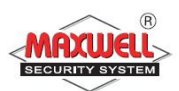

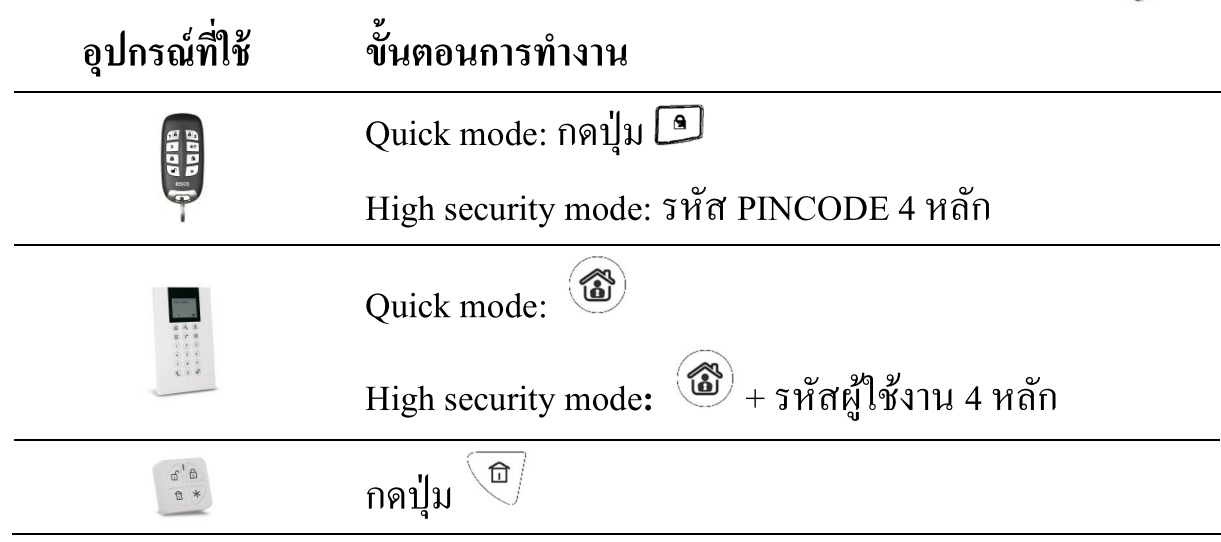

## **2.3 การเปิ ดระบบฯแบบแบ่งพืÊนทีÉการทํางาน(Partition Arm)**

ระบบสามารถแบ่งพื้นที่การทำงานได้ 3 พาติชั่น แต่ละพาติชั่นมีระบบการรักษา ้ความปลอดภัยที่แยกกัน โดยสามารถกำหนดสิทธิการใช้งานของรหัสผู้ใช้งานแยกพา ติชั่นได้ หรือ หนึ่งรหัสผู้ใช้งานสามารถใช้งานทั้ง 3 พาติชั่นก็สามารถตั้งค่าได้เช่นกัน (การตั้งค่าพาติชั่นทำโดยผู้ติดตั้งระบบ)

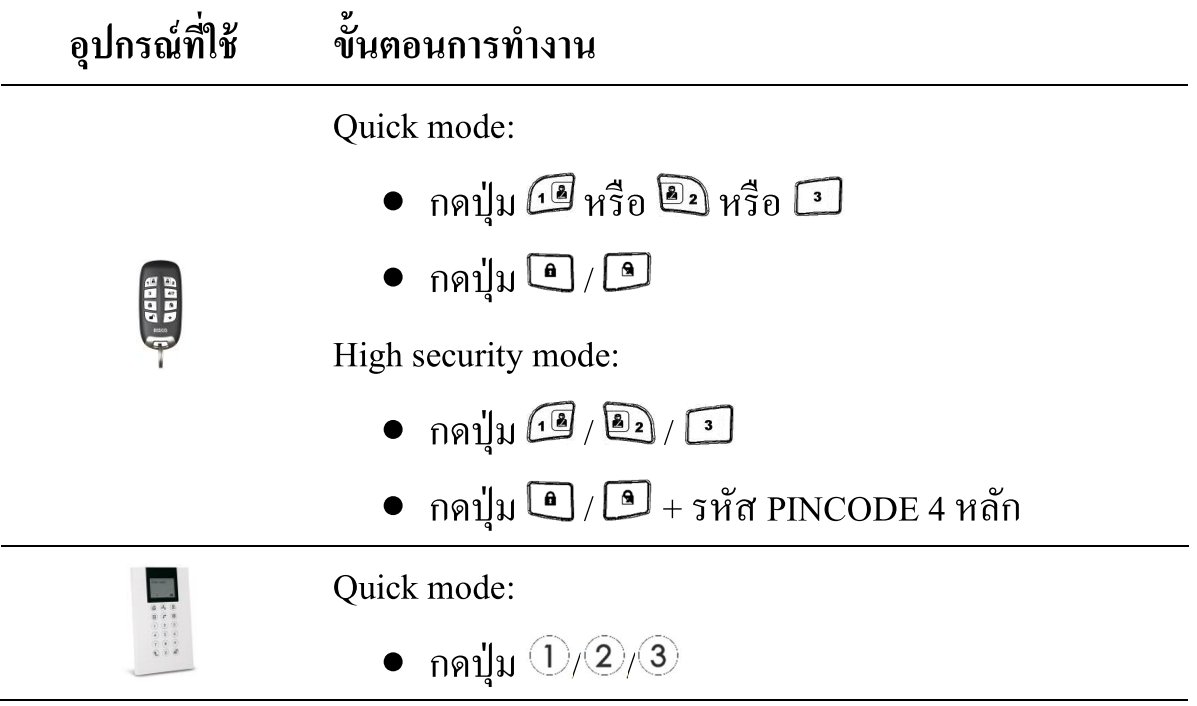

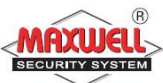

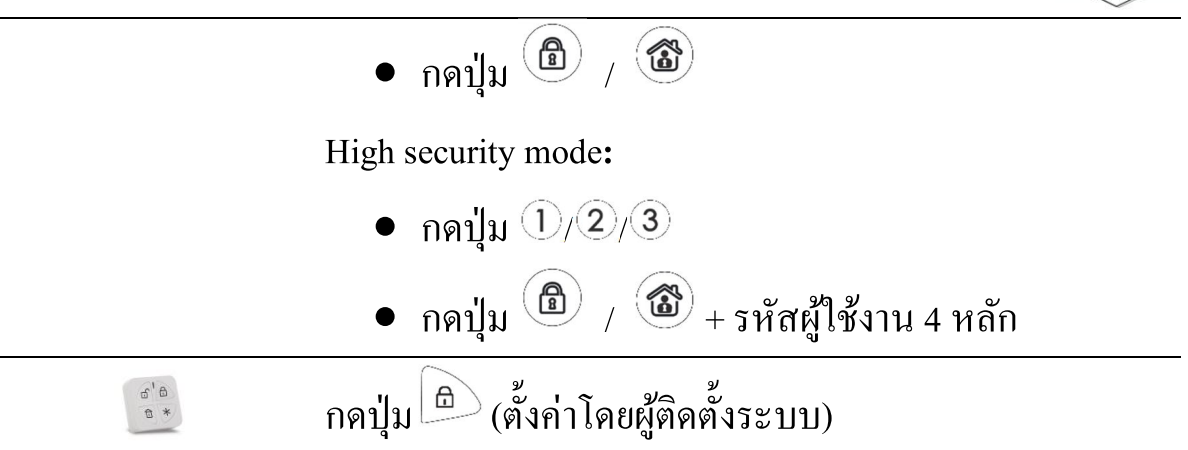

#### **2.4 การปิ ดระบบฯ(Disarming System)**

เมื่อต้องการปิดระบบ ผู้ใช้งานสามารถควบคุมผ่านรีโมทไร้สายได้ขณะอยู่ บริเวณหน้าบ้าน หรืออยู่ภายในตัวบ้าน แต่เมื่อต้องการใช้งานคีย์แพดไร้สายที่ติดยึดไว้ ภายในตัวบ้าน ขณะผู้ใช้งานเดินเข้าสู่ภายในตัวบ้าน(ประตูหน้าบ้าน) อุปกรณ์ตรวจจับ จะทําการตรวจจับทันที และเข้าสู่โหมดหน่วงเวลาขาเข้า(Entry Delay)ต้องทําการปิ ด ระบบ(Disarm)ก่อนที่เวลาหน่วงขาเข้าจะหมดเวลา และกรณีระบบปิดอยู่(Disarmed) ระบบจะไม่ทำการแจ้งเตือนเมื่อโซนตรวจพบสิ่งแปลกปลอม(การตั้งค่าโซนขึ้นอยู่กับ ความต้องการของลูกค้า เพื่อให้สอดคล้องกับการใช้ชีวิตประจำวันเป็นหลัก แต่ต้อง คํานึงถึงลําดับความปลอดภัยด้วยเช่นกัน)

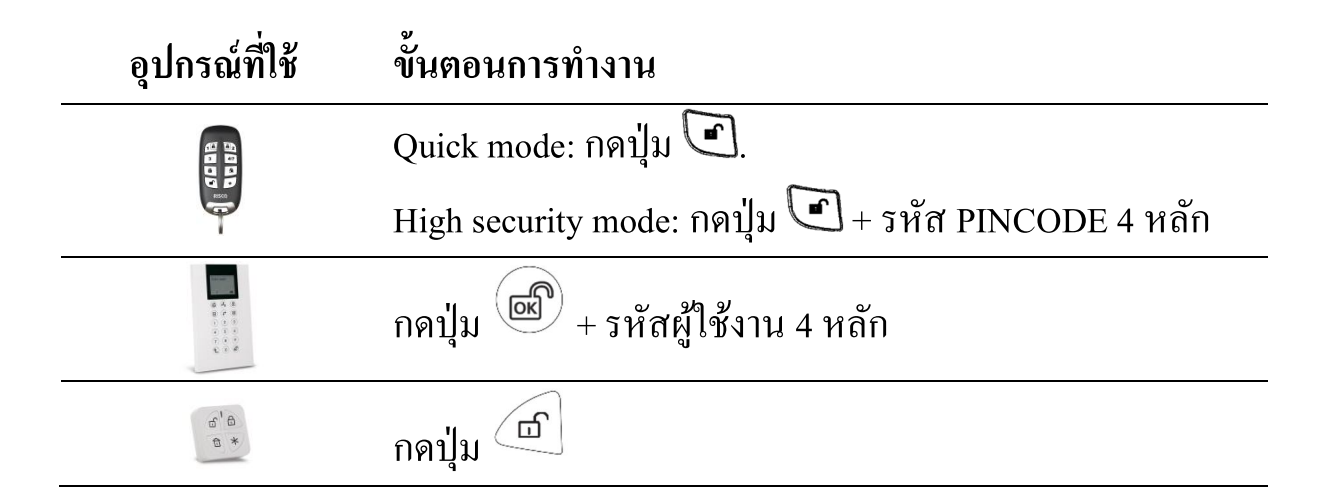

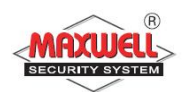

## 2.5 การปิดระบบฯแบบแยกพาติชั่น(Partition Disarming)

## ึ การปิดระบบแบบแยกพาติชั่น ขณะที่ระบบเปิดอยู่

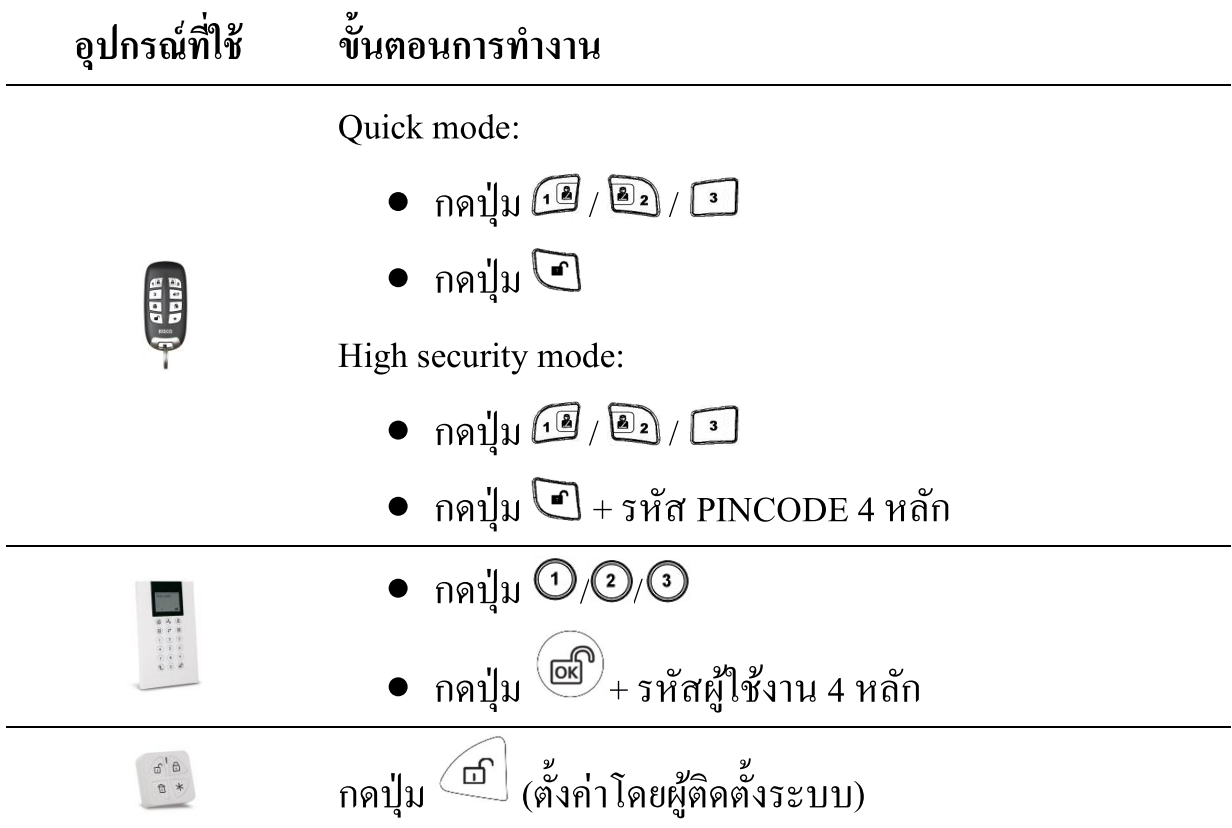

### **2.6 การปิ ดระบบหลังจากมีการแจ้งเตือนผู้บุกรุก(Disarming after an Alarm)**

เมื่อผู้ใช้งานเปิดระบบและมีเหตุการณ์แจ้งเตือนผู้บุกรุก และทำการปิดระบบ(กดปุ่ม  $\widehat{\mathbb{R}}$  + รหัสผู้ใช้งาน 4 หลัก) จะมีเสียงไซเรน ดังเป็นจังหวะ 4 ครั้ง เพื่อให้ผู้ใช้งาน ้รับทราบว่ามีการบุกรุกเกิดขึ้น และหลังจากนั้นให้ตรวจสอบรายละเอียดการบุกรุกที่คีย์ แพด โดยกดปุ่ม  $\bm{\odot}$ บนคีย์แพด ค้าง 2 นาที จะแสดง ตำแหน่งโซนที่บุกรุก เวลา และ วันที่ให้ทราบ

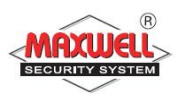

### **2.7 การส่งการแจ้งเตือนแบบเงียบเมืÉอถูกคุกคาม(Duress disarming)**

การใช้งานลักษณะนี้ต้องเพิ่มรหัสแบบ Duress Code ด้วย เมื่อต้องการแจ้งเหตุ ไปยังศูนย์ความช่วยเหลือ(Monitoring System หรือ สถานีตํารวจ)แต่ไม่ต้องการให้มี เสียงไซเรนแจ้งเตือนออกมาก

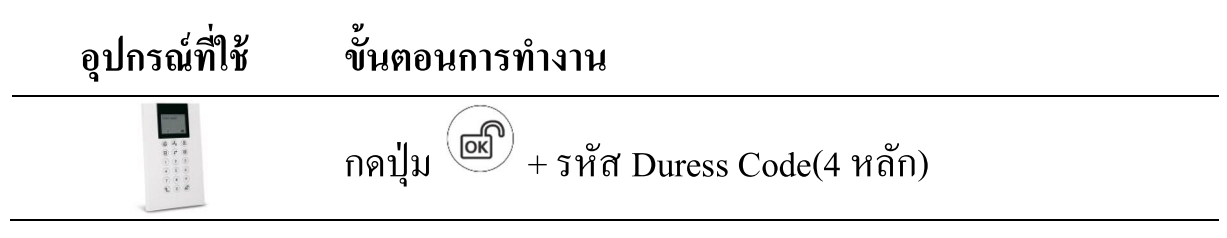

#### **2.8 การส่งการแจ้งเตือนเหตุการณ์ฉุกเฉิน(Send Panic Alarm)**

เมืÉอมีเหตุการณ์ฉุกเฉิน ผู้ใช้งานสามารถส่งข้อความแจ้งเตือนไปยังศูนย์ควบคุม หรือแจ้งเตือนไปยังเบอร์มือถือ พร้อมเสียงแจ้งเตือนออกทางไซเรน(ตั้งค่าให้ไซเรน ไม่ดังได้โดยผู้ติดตั้งระบบ)

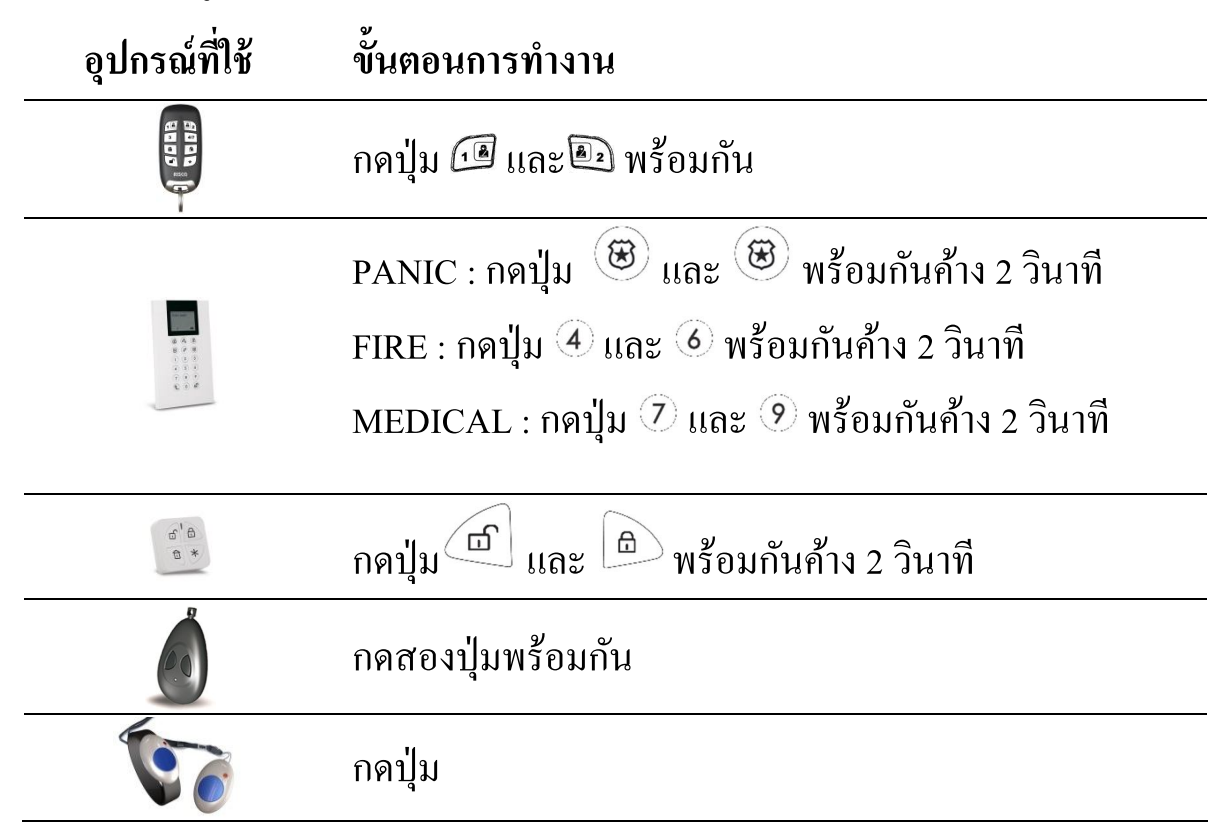

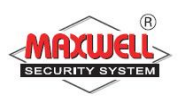

#### **3 การใช้งานผ่าน Application Smart Phone(Iphone , Ipad)**

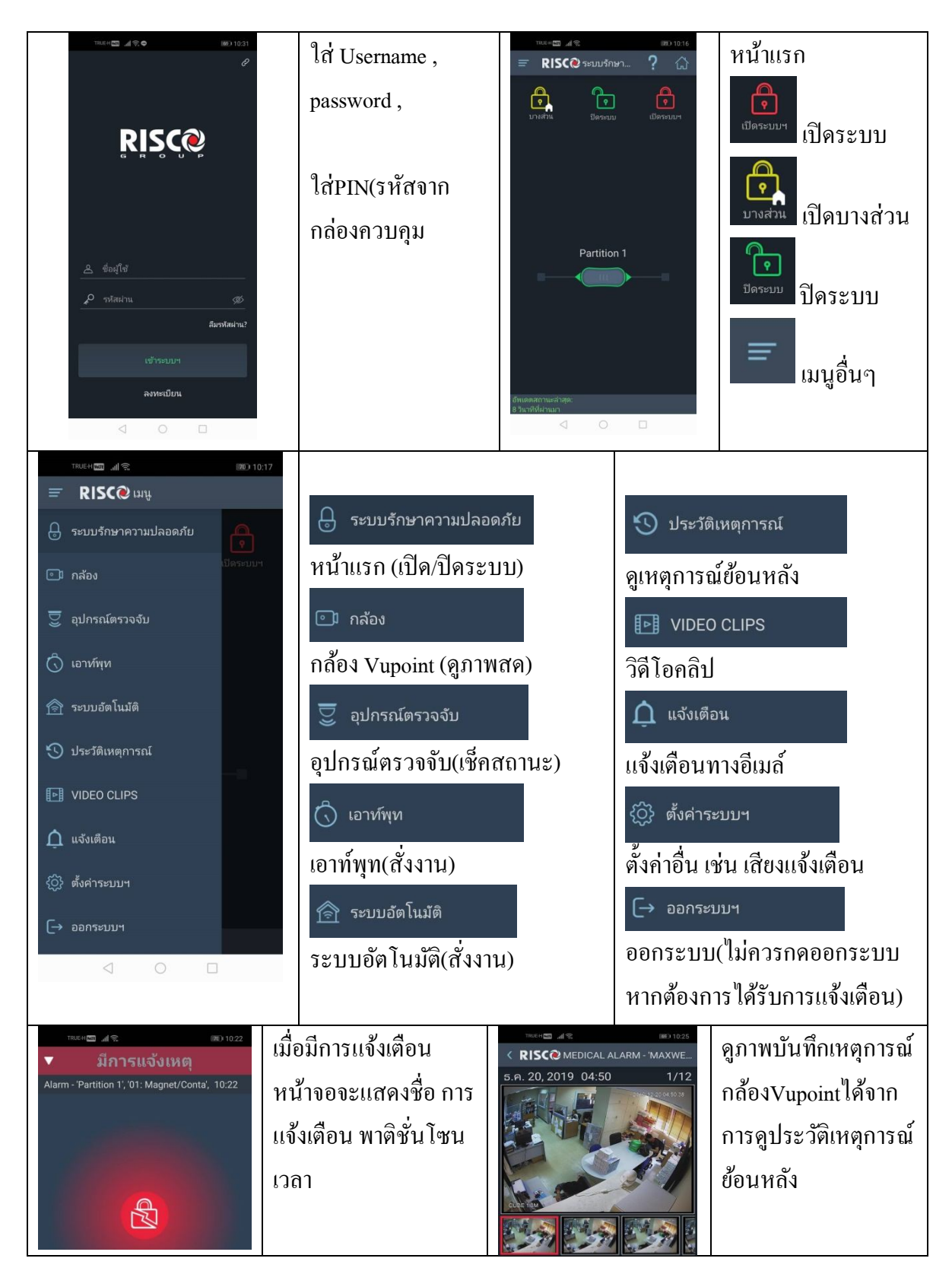

่ ให้ท่านลงโปรแกรม Application ที่ชื่อว่า "irisco" หลังจากนั้นคลิกเข้าโปรแกรม

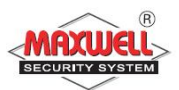

## **4 การสั่งงานระบบฯผ่าน Web Application**

## **เข้าเว็บไซด์** https://www.riscocloud.com/ELAS/WebUI

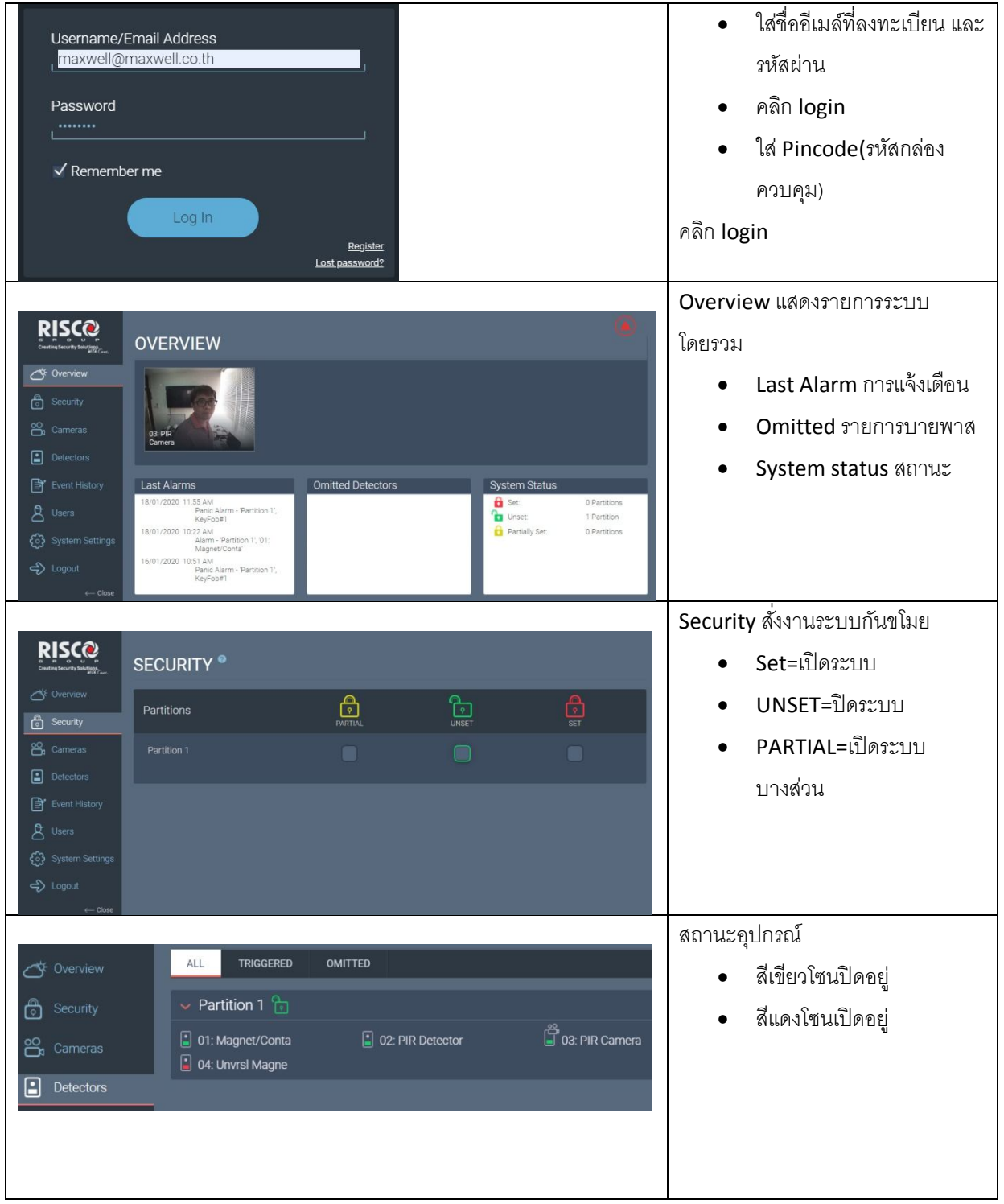

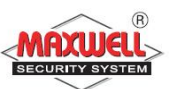

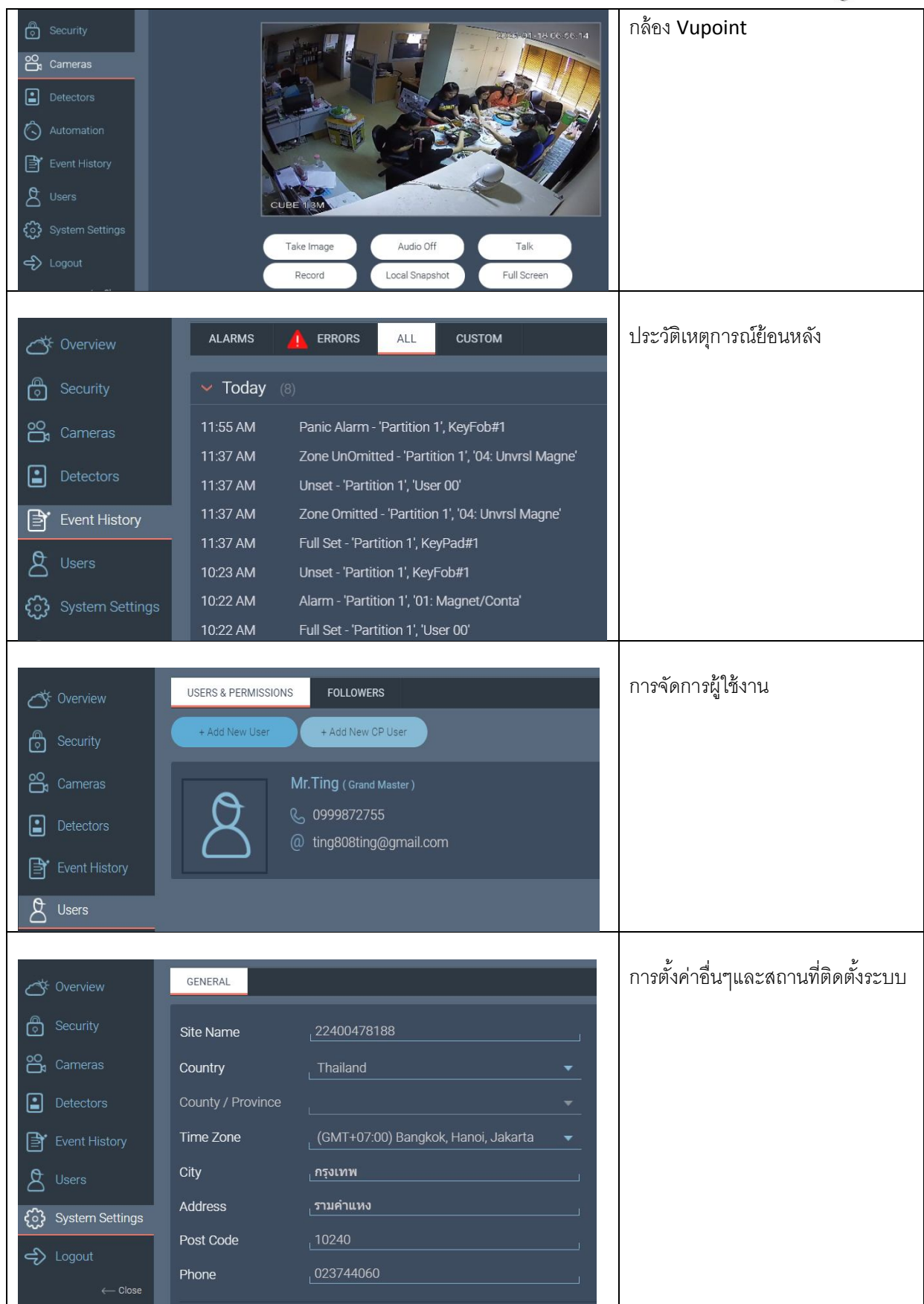

![](_page_18_Picture_0.jpeg)

## 5 การสั่งงานระบบ*ๆ*ผ่านโทรศัพท์(Remote System Operation)

ผู้ใช้สามารถโทรเข้ามาสั่งงานระบบฯได้ โดยมีเสียงแนะนำเมนูตลอดการใช้ งานเพื่อให้ง่ายต่อการใช้งาน และมีรหัสผ่าน(Phone Code)ก่อนที่จะใส่รหัสผ่าน ผู้ใช้งาน(User Code)เพื่อความปลอดภัยสูงสุดก่อนที่จะเข้าสั่งงาน

## ์ขั้นตอนการโทรสั่งงาน

- 1. โทรเข้าเบอร์ที่กำหนดไว้สำหรับกล่องควบคุม
- 2. ถ้ามีเครื่องตอบรับอัตโนมัติ รอให้มีเสียงเรียก 1 ครั้งแล้ววางสาย จากนั้นรอ 10 ้วินาที แล้วโทรอีกครั้งแต่ถ้าไม่มีเครื่องตอบรับอัตโนมัติ รอจนกระทั่งระบบ รับสายจะได้ยินเสียงคล้ายสัญญาณแฟกซ์
- 3. สิ้นเสียงสัญญาณ ให้ใส่รหัสผ่านทางโทรศัพท์ 2 หลัก (Default จากโรงงานคือ 00) ภายใน 10 วินาที ถ้ารอนานกว่านี้ระบบจะเข้าสู่โมเค็ม
- 4. มีเสียงข้อความ "โปรดใส่รหัสผ่านตามด้วยเครื่องหมาย #"
- 5. ใส่รหัสผ่านของผู้ใช้ แล้วตามด้วยเครื่องหมาย # **หมายเหตุ**ถ้าใส่รหัสผิดกล่องจะมีข้อความเสียง "ใส่รหัสไม่ถูกต้อง โปรดใส่ รหัสผ่านอีกครั้ง" จากนั้นต้องใส่รหัสผ่าน อีกครั้งภายใน 10 วินาที ถ้ารอนานกว่านี้ ระบบจะวางสายและต้องโทรเข้ามาใหม่

ึกรณีใส่รหัสผิด 3 ครั้ง ภายใน 10 นาที ระบบจะวางสายและล็อคเป็นเวลา 15 นาที ระหว่างนี้ระบบจะไม่รับสาย แต่ยังสามารถโทรออกแจ้งเหตุได้

6. หลังจากใส่รหัสผ่านถูกต้องแล้ว จะมีเสียงข้อความแนะนำการสั่งงานเมนู

![](_page_19_Picture_0.jpeg)

## เมนูการสั่งงาน

## การโทรเข้ามาสั่งงานจะมีข้อความเสียงแนะนำในการใช้งานระบบ ถ้าผู้ใช้ สามารถจําปุ่ มลัดได้ ก็ไม่ต้องรอให้จบข้อความเสียง

## รายการคำสั่งย่อ(ปุ่มลัด)

![](_page_19_Picture_92.jpeg)

![](_page_20_Picture_0.jpeg)

## **การรับโทรศัพท์เมืÉอมีการโทรแจ้งเหตุการณ์**

เมื่อมีเหตุการณ์มีผู้บุกรุก ระบบฯจะโทรออกไปยังเบอร์โทรศัพท์ที่ตั้งไว้ โดย เริ่มจากเบอร์โทรที่ 1 ไปจนครบทุกเบอร์

เมืÉอผู้ใช้งานรับสายเรียกเข้าจากระบบฯผู้ใช้งานต้องพูดทักทายกับระบบฯ เพืÉอให้ระบบฯทราบว่าเรารับสายแล้ว**(**ถ้าไม่มีเสียงจากผู้รับสายระบบจะมีเสียงแจ้งเหตุ หลังจากรับสายแล้ว ร วินาที( จากนั้น ระบบจะมีเสียงแจ้งเตือนเป็นข้อความเสียงที่ได้ บันทึกไว้เช่น "นี้คือการโทรแจ้งเหตุจากระบบรักษาความปลอดภัย บ้านเลขที่ 123 ซ. ้ลาดพร้าว95,โซน 1 ประตูหน้าบ้าน" จากนั้นจะตามด้วยเมนูการรับทราบเหตุการณ์ หลังจากผู้ใช้รับสาย

ข้อความแจ้งเหตุสามารถเปลีÉยน ลบ หรือให้แจ้งเฉพาะบางเหตุการณ์ได้โดย ปรึกษา ผู้ติดตั้งระบบ

**Tips** 

1. ถ้าต้องการฟังข้อความซ้ำ กด [#]

2. ถ้าต้องการข้ามข้อความนี้เพื่อเข้าสู่เมนูการรับรู้ กด [\*]

### **เมนูการรับทราบเหตุการณ์**

หลังจากมีการแจ้งข้อความเหตุการณ์แล้ว จะมีเมนูรับทราบถึงเหตุการณ์ และสั่งงานระบบฯ ถ้าใส่รหัสผ่านผิด ติดต่อกัน 3 ครั้งระบบจะวางสายและเบอร์โทรนี้ ้จะถูกลือคนาน 15 นาที โดยระหว่างนี้จะไม่มีการโทรแจ้งเหตุไปยังเบอร์ที่ตั้งไว้ ถ้าไม่ใส่รหัสผ่านภายใน 10วินาที ระบบจะวางสายเช่นกัน

![](_page_21_Picture_0.jpeg)

## **เมนูรับทราบเหตุการณ์**

![](_page_21_Picture_104.jpeg)

![](_page_22_Picture_0.jpeg)

## **6 เมนูการตัÊงค่าของผู้ใช้งาน(MenuSystem Operation)**

สําหรับผู้ใช้งาน การตัÊงค่าต่างๆ ทุกเมนู จะกระทําการผ่านทางคีย์แพดไร้สาย มี คำอธิบายปุ่มกดใช้งานดังนี้

![](_page_22_Picture_68.jpeg)

## **สถานะไฟ LEDS ทีÉคีย์แพด**

![](_page_22_Picture_69.jpeg)

![](_page_23_Picture_0.jpeg)

![](_page_23_Figure_1.jpeg)

![](_page_24_Picture_0.jpeg)

### **เมนูการใช้งาน**

การเข้าใช้งาน USER FUNCTION: กดปุ่ม  $^\circledR$  ตามด้วยรหัสผ่าน ระบบจะทำ การแสดงรายการฟังชั่นต่างๆตามสิทธิการใช้งานของรหัสผ่านเฉพาะเมนูเท่านั้น

- $\sqrt{\phantom{a}}$  สามารถใช้งานฟังชั่นนี้ได้
- - ไม่สามารถใช้งานฟังชั่นนี้ได้

![](_page_24_Picture_159.jpeg)

![](_page_25_Picture_0.jpeg)

![](_page_25_Picture_152.jpeg)

![](_page_26_Picture_0.jpeg)

![](_page_26_Picture_159.jpeg)

![](_page_27_Picture_0.jpeg)

![](_page_27_Picture_100.jpeg)

### **6.1การจัดการรหัสผู้ใช้งาน (Manage User Code)**

้ รหัสผู้ใช้งานถือเป็นสิ่งที่สำคัญมาก ผู้ใช้งานต้องไม่ลืม เพราะกรณีไม่มีรีโมท คอนโทรล จะเข้าบ้านต้องปิ ดระบบผ่านคีย์แพดไร้สาย ต้องใส่รหัสผู้ใช้งาน ระบบถึง จะปิดระบบได้ สิทธิการใช้งานของรหัสผู้ใช้งานสามารถแบ่งได้หลายระดับตั้งแต่สิทธิ สูงสุดไปจนตํÉาสุดตามลําดับความสําคัญของสมาชิกในบ้านหรือในองค์กร

ระบบฯรองรับการกําหนดรหัสผู้ใช้งานได้สูงสุด 32 รหัสผู้ใช้งาน กําหนดรหัส ฯได้ 4 หลัก และ 6 หลัก Grand Master Code เป็ น รหัสฯหลัก สิทธิการใช้งานสูงสุด ระบบฯจะกำหนดค่าเริ่มต้นมาเป็นรหัสแรก ค่าเริ่มต้นของรหัสฯคือ 1234 โดย สามารถเปลีÉยนแปลงแก้ไข้ได้

![](_page_28_Picture_0.jpeg)

## **ตัÊงค่าและเปลีÉยนรหัสผู้ใช้งาน**

- 1. กดปุ่ม ® และ
- 2. ใส่รหัสผ่าน 4 หลัก
- 3. กดปุ่ม ® เลื่อนไปเมนู Codes/Tags และกดปุ่ม <sup>®</sup>

หมายเหตุ: ถ้าใส่รหัสฯผิด จะได้ยินเสียงปี๊บๆๆ จะปรากฏข้อความ "Wrong Code" ที่ กล่องควบคุมจะพูดว่า "ใส่รหัสไม่ถูกต้อง กรุณาใส่รหัสผ่านอีกครั้ง" กด © เพื่อใส่ ้รหัสผ่านอีกครั้ง

- 4. เลือก User Codes กดปุ่ม. <sup>26</sup>
- 5. เลือก New/Change. กดปุ่ม
- 6. ให้กดปุ่ม ®เลื่อน เพื่อเลือกว่าตั้งค่ารหัสผู้ใช้ลำดับไหน ตั้งแต่ 00 ถึง 31 เมื่อ เลือกได้แล้วให้กดปุ่ม ® (00 คือ Grand Master Code)
- 7. ใส่ค่ารหัสฯใหม่ลงไปและยืนยันค่ารหัสใหม่อีกครั้ง ถ้าทำถูกต้องตามขั้นตอน จะได้ยินเสียงปี๊บยาว 1 ครั้ง แต่ถ้าไม่ถูกต้องเช่น ใส่รหัสไม่ตรงกัน จะได้ยิน เสียง ปี๊บๆๆ

### **ลบรหัสผู้ใช้งาน(Deleting User Codes)**

คุณสามารถลบรหัสผู้ใช้งานได้ แต่ไม่สามารถลบรหัส Grand Master Code ได้ ้ต้องปิดระบบก่อน จึงจะสามารถลบรหัสฯได้ มีขั้นตอนดังนี้

- 8. ทําตามขัÊนตอน 1-4 (See *Setting/Changing User Codes*)
- 9.  $\,$ กดปุ่ม  $\,$  เลื่อนไปเมนู"Delete By User"และกดปุ่ม  $\,$   $\,$   $\oplus$
- 10. ให้กดปุ่ม ®เลื่อน เพื่อเลือกว่าตั้งค่ารหัสผู้ใช้ลำดับไหน และกดปุ่ม ®

![](_page_29_Picture_0.jpeg)

11. จะปรากฏข้อความถามว่า: "Delete User. Are you sure? N". กดปุ่ม ® เพื่อ เปลี่ยน [N] ให้เป็น [Y] และกดปุ่ม ถ้าทำถูกต้องตามขั้นตอนจะได้ยินเสียงปื๊บ ยาว 1 ครั้ง แต่ถ้าไม่ถูกต้องเช่น ไปเลือกลบ Grand Master Code จะได้ยินเสียง ขึ้บๆๆ

## 6.2 บัตรทาบ(Proximity Tags)(เฉพาะรุ่นที่คีย์แพดรองรับเท่านั้น)

้สำหรับผู้ใช้งานที่ต้องการใช้บัตรทาบในการเปิดปิดระบบ หรือใช้สำหรับเปิดปิด ระบบโฮมออโตเมชั่นภายในบ้าน มีการบริหารจัดการดังนี้

### **●** การเพิ่มTAG(Adding a Proximity Tag)

รหัส Grand Master เท่านั้นจึงจะสามารถบริหารจัดการได้ และแต่ละtagใช้กับ ผู้ใช้งานได้คนเดียวเท่านั้น มีขั้นตอนดังนี้

- 1. กดปุ่ม $\circledcirc$
- 2. ใส่รหัสผู้ใช้งาน
- 3. กดปุ่ม ® เลื่อนไปเมนู Codes/Tags และกดปุ่ม <sup>®</sup>
- 4. กดปุ่ม ® เลื่อนไปเมนู Proximity Tags และกดปุ่ม ®
- 5. เลือกเมนู New/Change และกดปุ่ม . *®*
- 6. ให้กดปุ่ม ®เลื่อน เพื่อเลือกว่าตั้งค่ารหัสผู้ใช้ลำดับไหน ตั้งแต่ 00 ถึง 31 เมื่อ เลือกได้แล้วให้กดปุ่ม ® (00 คือ Grand Master Code)
- 7. ภายใน 10วินาที ให้นําบัตรทาบ(Proximity tag)มาแตะบริเวณหน้าคีย์แพดใน ระยะ 1-2 เซนติเมตร คีย์แพดจะทําการอ่านtagและบันทึกไว้ในหน่วยความจํา ้อัตโนมัติ เมื่อบัตรทึกค่าถูกต้องจะได้ยินเสียงยืนยัน ปี๊บยาว 1 ครั้ง แต่ถ้าไม่ ถูกต้องจะได้ยินเสียง ปี๊บๆๆ

![](_page_30_Picture_0.jpeg)

 **การลบTAG(Deleting a proximity tag)** ึการลบบัตรฯทำได้ 2 วิธี ดังนี้

### **ลบโดยเลือกจากรหัสผู้ใช้งาน**

- 1. ทำตามขั้นตอนที่ 1-4 (หัวข้อการเพิ่ม<sub>tag)</sub>
- 2. กดปุ่ม ® เลื่อนไปเมนู **Delete by user** และกดปุ่ม ®
- 3. กดปุ่ม  $\textcolor{black}{{}^{\textcirc}}$ เพื่อเลือกtagผู้ใช้งานลำดับไหนที่ต้องการลบ และกดปุ่ม  $\textcolor{black}{{}^{\textcirc}}$
- 4. จะมีข้อความปรากฎว่า "Delete User. Are you sure? N" กดปุ่ม เพื่อเปลี่ยน [N] ให้เป็น [Y] และกดปุ่ม ถ้าทำถูกต้องตามขั้นตอนจะได้ยินเสียงปี๊บยาว 1 ี ครั้ง แต่ถ้าไม่ถูกต้องเช่น Code จะได้ยินเสียง ปี๊บๆๆ

### **ลบโดยเลือกจากTAG**

- 1. ทำตามขั้นตอนที่ 1-4 (หัวข้อการเพิ่มtag)
- 2. กดปุ่ม ® เลื่อนไปเมนู **Delete by tag**. และกดปุ่ม ®
- 3. ภายใน 10วินาที ให้นําtag(Proximity tag)มาแตะบริเวณหน้าคีย์แพดในระยะ 1-2 เซนติเมตร จะมีข้อความยืนยันที่หน้าจอ

#### **6.3การกําหนดเบอร์โทรแจ้งเหตุ (Follow Me Destinations)**

ในแต่ละเหตุการณ์เมื่อมีการแจ้งเตือน สามารถกำหนดเบอร์โทรเพื่อแจ้งเหตุ แยกกันแต่ละเหตุการณ์ได้ สามารถกำหนดเบอร์โทรได้ถึง 16 เบอร์ มีขั้นตอนดังนี้

- 1. กดปุ่ม <sup>©</sup>
- 2. ใส่รหัสผ่าน
- 3. กดปุ่ม ® เลื่อนไปเมนู Follow Me และกดปุ่ม <sup>®</sup>
- 4. เลือกลำดับเบอร์โทรแจ้งเหตุฯ และกดปุ่ม .
- 5. เลือกเมนู **Define** และกดปุ่ม *®*

![](_page_31_Picture_0.jpeg)

- 6. ใส่เบอร์โทรศัพท์ลงไป กรณีต้องการแก้ไขสามารถพิมพ์ทับได้เลย และถ้า ี ต้องการลบเบอร์โทร ให้เลื่อน cursor ไปยังตำแหน่งที่ต้องการลบ แล้วกดปุ่ม  $\mathcal{L}_+ \odot \mathcal{L}_2$ ชามกัน
- 7. กดปุ่ม ®ิ เพื่อยืนยันการจัดเก็บ

## **6.4การตัÊงเวลาระบบฯ**

เมื่อต้องการกำหนดเวลาระบบฯใหม่ทำตามขั้นตอนดังนี้

- 1. กดปุ่ม ®ิและใส่รหัสผ่าน
- 2. กดปุ่ม ® เลื่อนไปเมนู Clock และกดปุ่ม ®
- 3. เลือก Time  $\&$  Date และกดปุ่ม
- 4. ใส่ค่าเวลา วัน เดือน ปี ใหม่ลงไป
- 5. และกดป่ม <sup>®</sup>

#### **6.5การยกเลิกโซน**

ึ การยกเลิกโซน ทำในกรณีต้องการเปิดระบบเฉพาะบางส่วน โซนที่ถูกยกเลิกไป จะไม่แจ้งเตือนเมื่อมีการตรวจจับ และสามารถยกเลิกโซนได้ครั้งต่อครั้งเท่านั้น

- 1. กดปุ่ม ® และใส่รหัสผ่าน
- 2. เลือก Activities และกดปุ่ม  $^\circledR$
- 3. เลือก Bypass Zone และกดปุ่ม  $^\circledR$
- 4. กดปุ่ม ® เลื่อนไปยังโซนที่ต้องการยกเลิก
- 5. กดปุ่ม ® เปลี่ยน "N" ให้เป็น "Y"
- 6. และกดปุ่ม ® เพื่อยืนยันการเปลี่ยนค่า

![](_page_32_Picture_0.jpeg)

### **6.6การดูเหตุการณ์ย้อนหลัง(Event Log)**

- 1. กดปุ่ม ® และใส่รหัสผ่าน
- 2. กดปุ่ม ® เลื่อนไปยังเมนู Event Log และกดปุ่ม ®
- 3. จะปรากฏเหตุการณ์ล่าสุดที่ระบบทำงาน
- 4. หากต้องการดูเหตุการณ์อื่นให้กดปุ่ม  $\textcolor{black} \textcircled{\tiny \bullet}$

### **6.7 ดูการแจ้งเตือนล่าสุด(View Last Alarm)**

ึกดปุ่ม ®ศ้างไว้จะปรากฏเหตุการณ์แจ้งเตือนล่าสุด

### **6.8การตรวจเช็คปัญหา(Troubles)**

การตรวจเช็คปัญหาสามารถสังเกตไฟ Trouble LED  $\Delta$  ติดกระพริบ ที่กล่อง ควบคุม และ ที่หน้าจอคีย์แพดจะแสดงไอคอน <a> หลังจากนั้นให้ตรวจเช็ครายการ ปัญหามีวิธีการ 2 แบบ ดังนี้

- 1. กดปุ่ม �� จะปรากฏรายการปัญหาโชว์ที่คีย์แพด กดปุ่ม �� เพื่อดูรายการ ้อื่น ๆ
- 2. ถ้าต้องการให้กล่องควบคุมพูดรายการปัญหาด้วยให้กดปุ่ม ���� ค้าง กล่อง ควบคุมจะพูดรายการปัญหาและโชว์ข้อความทีÉคีย์แพดด้วย

![](_page_33_Picture_0.jpeg)

### **Appendix A – ปัญหาระบบฯ(System Troubles)**

### ในตารางแสดงรายละเอียดปัญหาของระบบฯ

![](_page_33_Picture_121.jpeg)

![](_page_34_Picture_0.jpeg)

#### **Appendix B –อภิธานศัพท์(Glossary)**

Authority Level: ผู้ใช้งานแต่ละคนที่ใช้งานระบบฯจะต้องมีรหัสผู้ใช้งานเพื่อเข้า ใช้งาน จึงจำเป็นต้องกำหนดสิทธิในการเข้าถึงฟังชั่นการทำงาน ลำดับสูงสุด ไปจนถึงต่ำสุดเพื่อให้สอดคล้องกับตำแหน่งและหน้าที่ของแต่ละคน

- Chime: เป็นเสียงเตือนเมื่อมีบุคคลเข้ามาในพื้นที่ ที่ติดตั้งอุปกรณ์ตรวจจับ ตัวอย่างเช่น ถ้าต้องการเสียงเตือนเมื่อมีเข้ามาจากประตูหน้าบ้าน
- **Configuration Software** : เป็ นโปรแกรมทีÉผู้ติดตัÊงระบบฯใช้ในการเชืÉอมต่อเข้า ตั้งค่าการใช้งานและดูสถานะของระบบฯ

Event Log: เป็นรายการแสดงทุกเหตุการณ์ที่ระบบฯทำงาน

- **Exit/Entry Delay**: หน่วงเวลาขาออก และขาเข้า ในกรณีลูกค้าใช้คีย์แพดในการ ควบคุมการเปิด/ปิดระบบฯ
- **Follow-Me Destination**s: เป็ นการแจ้งเหตุการณ์ไปยังผู้ใช้งานทางโทรศัพท์ **Group**: เป็นการสร้างกลุ่มโซนที่ใช้สำหรับเปิด/ปิด ระบบแบบแยกพื้นที่การ ทํางาน
- **Keyswitch**: ระบบฯรองรับการติดตั้งระบบ keyswitchใช้สำหรับ กด เพื่อเปิด/ปิด ระบบฯ
- **Monitoring Station**: ระบบฯรองรับการเชื่อมต่อไปยังศูนย์ควบคุมกลาง เมื่อ ระบบฯมีการแจ้งเตือนจะส่งข้อมูลไปยังศูนย์กลางพื้นดำเนินการตามลำดับ ความสําคัญ

![](_page_35_Picture_0.jpeg)

- **Partition**: ระบบฯรองรับการแบ่งพื้นที่ในการเปิด/ปิดระบบฯ เพื่อแยกพื้นที่ใน การทํางาน
- **Proximity**: เป็ นเทคโนโลยีบัตรทาบ ใช้สําหรับนําบัตรทาบมาแตะบริเวณคีย์แพด ี สำหรับเปิด/ปิดระบบฯ เพื่อให้ผู้ใช้งานสะดวกสบายมากขึ้น(ต้องติดตั้งคียแพด ที่รองรับ Proximity เท่านั้น)

Tamper: เป็นระบบฯจะแจ้งเตือนเมื่อมีการเปิดฝาหรืองัด แงะ อุปกรณ์

- Utility Output (UO): ระบบฯสามารถเชื่อมต่อ UO ไปควบคุมอุปกรณ์ไฟฟ้า ภายในบ้านบางชนิด เช่น ควบคุมการเปิดปิดไฟ ประตูรีโมท แอร์ (ต้องติดตั้ง อุปกรณ์เสริม)
- **Weekly Schedules**: เป็ นตารางเวลาเปิ ด/ปิ ดอัตโนมัติ เช่น เปิ ด/ปิ ดระบบฯ อัตโนมัติ เปิด/ปิดไฟอัตโนมัติ
- **Zone**: อุปกรณ์ตรวจจับในพื้นที่ ซึ่งในหนึ่งพื้นที่อาจจะสามารถติดตั้งอุปกรณ์ได้ หลายตัว เช่น ประตูทางเข้า ประตูหลัง ห้องครัว ห้องโถง ห้องนอนใหญ่ ฯลฯ ที่นที่เหล่านี้เมื่อมีการติดตั้งอุปกรณ์เข้าไปแล้วและเชื่อมต่อไปยังกล่องควบคุม จึงเรียกว่า "โหบ"

![](_page_36_Picture_0.jpeg)

#### Note

![](_page_36_Picture_11.jpeg)

![](_page_37_Picture_0.jpeg)

#### Note

![](_page_37_Picture_11.jpeg)

![](_page_38_Picture_0.jpeg)

#### Note

![](_page_38_Picture_11.jpeg)

![](_page_39_Picture_0.jpeg)

![](_page_39_Picture_123.jpeg)

![](_page_39_Picture_2.jpeg)

บริษัท แมกซ์เวลล์ อินทิเกรชั่น จำกัด

อาคารจิตต์อุทัย ถนนรามคำแหง แขวงหัวหมาก เขตบางกะปิ กรุงเทพฯ 10240

โทร ๐-2374-4060 (อัตโนมัติ 10 คู่สาย) , ๐-2443-6608-9 โทรสาร ๐-2732-0999

e-mail: support@maxwell.co.th